# **GARMIN.**

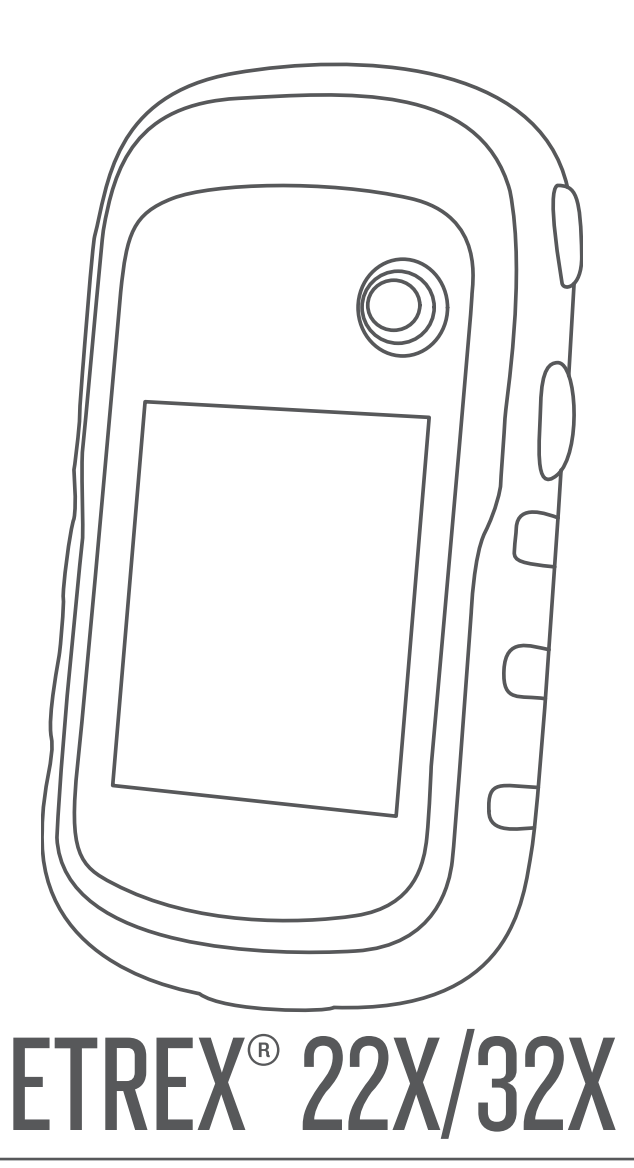

**Brukerveiledning** 

#### © 2019 Garmin Ltd. eller tilhørende datterselskaper

Med enerett. I henhold til opphavsrettslovene må ingen deler av denne brukerveiledningen kopieres uten skriftlig samtykke fra Garmin. Garmin forbeholder seg retten til å endre eller forbedre produktene sine og gjøre endringer i innholdet i denne brukerveiledningen uten plikt til å varsle noen person eller organisasjon om slike endringer eller forbedringer. Gå til [www.garmin.com](http://www.garmin.com) for å finne gjeldende oppdateringer og tilleggsinformasjon vedrørende bruk av dette produktet.

Garmin®, Garmin logoen, ANT+®, AutoLocate®, City Navigator®, eTrex® og VIRB® er varemerker for Garmin Ltd. eller tilhørende datterselskaper som er registrert i USA og andre land. BaseCamp™, chirp™, Garmin Connect™, Garmin Express™ og Thumb Stick™ er varemerker for Garmin Ltd. eller tilhørende datterselskaper. Disse varemerkene kan ikke brukes uten uttrykkelig tillatelse fra Garmin.

Apple® and Mac®er varemerker for Apple Inc., registrert i USA og andre land. microSD® og microSDHC-logoen er varemerker for SD-3C, LLC. NMEA®, NMEA 2000®, NMEA 2000-logoen er registrerte varemerker for National Marine Electronics Association. Windows® er et registrert varemerke for Microsoft Corporation i USA og andre land. Andre varemerker og varenavn tilhører sine respektive eiere.

Produktet er sertifisert i henhold til ANT+®. Du finner en liste over kompatible produkter og apper på [www.thisisant.com/directory](http://www.thisisant.com/directory).

## Innholdsfortegnelse

 $\sim$   $\sim$ 

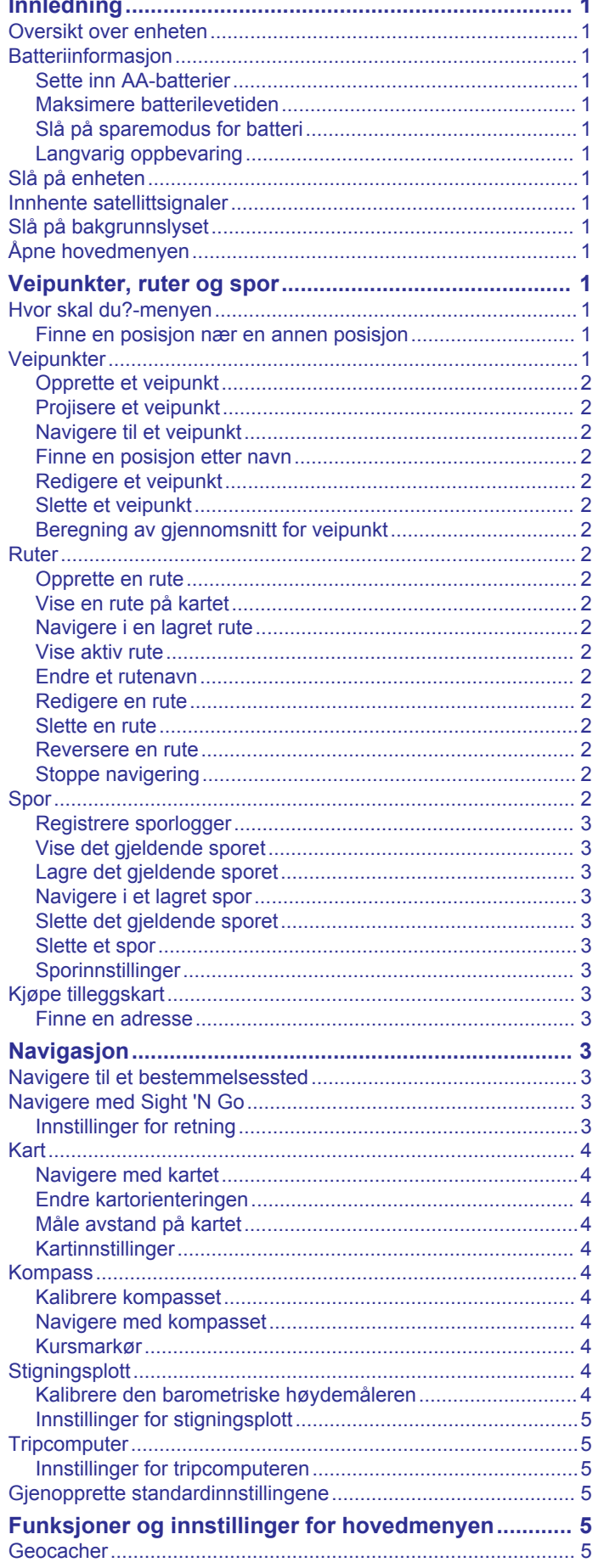

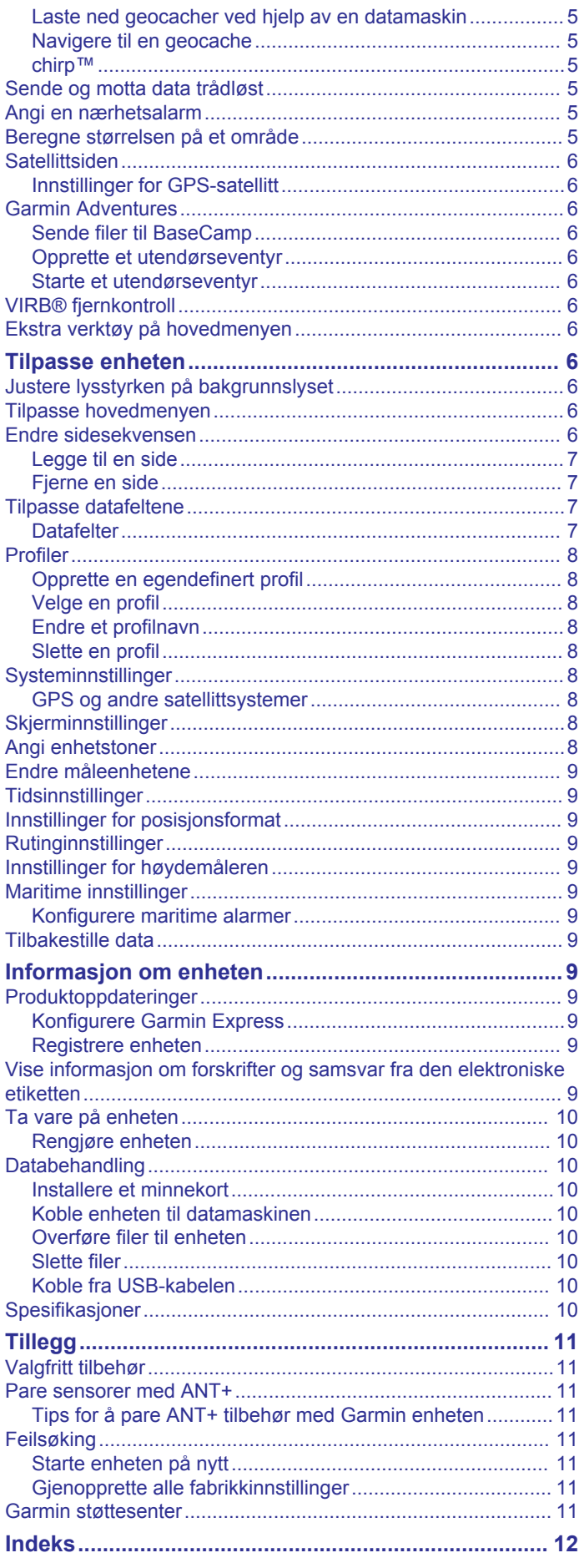

## **Innledning**

### **ADVARSEL**

<span id="page-4-0"></span>Se veiledningen *Viktig sikkerhets- og produktinformasjon* i produktesken for å lese advarsler angående produktet og annen viktig informasjon.

### **Oversikt over enheten**

![](_page_4_Picture_4.jpeg)

![](_page_4_Picture_452.jpeg)

Back (Tilbake-knapp). Trykk for å gå tilbake til forrige meny.  $\circledcirc$ 

- $\circled{3}$ Thumb Stick™ kontroller. Flytt for å bla til eller merke et element. Trykk for å velge et element.
- Menu (Meny-knapp). Trykk for å åpne menyen for en side. Trykk to ganger for å gå tilbake til hovedmenyen.
- $<sup>6</sup>$ </sup> Trykk for å justere bakgrunnslyset. Hold nede for å slå enheten av eller på.
- Mini-USB-port (under gummihette).
- $\circ$ Batterideksel.
- $(8)$ Låsering på batterideksel.
- $\circledcirc$ Monteringsflate.

## **Batteriinformasjon**

### $\Delta$  ADVARSEL

Temperaturområdet for enheten kan være for høyt for enkelte batterier. Alkaliske batterier kan sprekke ved høye temperaturer.

### *LES DETTE*

Alkaliske batterier får betydelig mindre kapasitet når temperaturen synker. Bruk litiumbatterier når du bruker enheten ved minusgrader.

### **Sette inn AA-batterier**

Den håndholdte enheten drives av to AA-batterier (medfølger ikke). Det beste resultatet får du ved å bruke NiMH-batterier eller lithiumbatterier.

- **1** Vri D-ringen mot klokken, og trekk opp for å ta av dekselet.
- **2** Sett inn to AA-batterier riktig vei.

![](_page_4_Picture_23.jpeg)

**3** Sett på batteridekselet igjen, og vri D-ringen med klokken.

### *Velge batteritype*

- **1** Gå til hovedmenyen, og velg **Oppsett** > **System** > **Batteritype**.
- **2** Velg **Alkalisk**, **Lithium** eller **Oppladbart NiMH**.

### **Maksimere batterilevetiden**

Det finnes flere ting du kan gjøre for å øke batterilevetiden.

- Redusere lysstyrken for bakgrunnsbelysning (*[Justere](#page-9-0)  [lysstyrken på bakgrunnslyset](#page-9-0)*, side 6).
- Redusere tidsavbrudd for bakgrunnsbelysning (*[Skjerminnstillinger](#page-11-0)*, side 8).
- Bruke sparemodus for batteri (*Slå på sparemodus for batteri*, side 1).
- Redusere hastigheten for karttegning (*[Kartinnstillinger](#page-7-0)*, [side 4\)](#page-7-0).
- Slå av GLONASS (*[GPS og andre satellittsystemer](#page-11-0)*, side 8).

### **Slå på sparemodus for batteri**

Du kan bruke sparemodus for batteri til å forlenge batteriets levetid.

### Velg **Oppsett** > **Skjerm** > **Sparemodus for batteri** > **På**.

I sparemodus for batteri slås skjermen av når bakgrunnslyset får tidsavbrudd. Du kan velge  $\circlearrowright$  for å slå på skjermen, og du kan dobbelttrykke på  $\circlearrowright$  for å vise statussiden.

### **Langvarig oppbevaring**

Når du ikke skal bruke enheten på mange måneder, må du ta ut batteriene. Lagrede data går ikke tapt selv om du tar ut batteriene.

### **Slå på enheten**

Hold nede (1).

### **Innhente satellittsignaler**

Det kan ta 30 til 60 sekunder å lokalisere satellittsignaler.

- **1** Gå utendørs til et åpent område.
- **2** Slå på enheten om nødvendig.
- **3** Vent mens enheten søker etter satellitter.
	- ? blinker mens enheten finner posisjonen din.

**ull** viser satellittsignalstyrken.

### **Slå på bakgrunnslyset**

Velg en hvilken som helst tast for å slå på bakgrunnslyset. Bakgrunnsbelysningen slår seg på automatisk når varsler og meldinger vises.

### **Åpne hovedmenyen**

Hovedmenyen gir deg tilgang til verktøy og oppsettsskjermbilder for veipunkt, aktiviteter, ruter og mer (*[Ekstra verktøy på](#page-9-0) [hovedmenyen](#page-9-0)*, side 6).

Velg **menu** to ganger fra en hvilken som helst side.

## **Veipunkter, ruter og spor**

### **Hvor skal du?-menyen**

Du kan bruke Hvor skal du?-menyen til å finne et bestemmelsessted å navigere til. Ikke alle Hvor skal du? kategorier er tilgjengelige for alle områder og kart.

### **Finne en posisjon nær en annen posisjon**

- **1** Velg **Hvor skal du?** > **menu** > **Søk nær**.
- **2** Velg et alternativ.
- **3** Velg en posisjon.

### **Veipunkter**

Veipunkter er posisjoner som du registrerer og lagrer på enheten. Ved hjelp av veipunkter kan du merke av hvor du er, hvor du skal, eller hvor du har vært. Du kan legge til informasjon om posisjonen, for eksempel navn, høyde og dybde.

<span id="page-5-0"></span>Du kan legge til en .gpx-fil som inneholder veipunkter, ved å overføre filen til GPX-mappen (*[Overføre filer til enheten](#page-13-0)*, [side 10](#page-13-0)).

### **Opprette et veipunkt**

Du kan lagre gjeldende posisjon som et veipunkt.

- **1** Velg **Merk veipunkt**.
- **2** Velg eventuelt et felt for å gjøre endringer i veipunktet.
- **3** Velg **Ferdig**.

### **Projisere et veipunkt**

Du kan opprette en ny posisjon ved å projisere avstanden og retningen fra en merket posisjon til en ny posisjon.

- **1** Velg **Veipunktstyrer**.
- **2** Velg et veipunkt.
- **3** Velg **menu** > **Projekter veipunkt**.
- **4** Angi avstanden og velg **Ferdig**.
- **5** Velg en måleenhet.
- **6** Angi avstanden og velg **Ferdig**.
- **7** Velg **Lagre**.

### **Navigere til et veipunkt**

- **1** Velg **Hvor skal du?** > **Veipunkter**.
- **2** Velg et veipunkt.
- **3** Velg **Start**.

### **Finne en posisjon etter navn**

- **1** Velg **Hvor skal du?** > **Veipunkter** > **menu** > **Stav søk**.
- **2** Angi navnet eller deler av navnet.
- **3** Velg **Start**.

### **Redigere et veipunkt**

- **1** Velg **Veipunktstyrer**.
- **2** Velg et veipunkt.
- **3** Velg elementet som skal redigeres, for eksempel navnet.
- **4** Angi den nye informasjonen, og velg **Start**.

### **Slette et veipunkt**

- **1** Velg **Veipunktstyrer**.
- **2** Velg et veipunkt.
- **3** Velg **menu** > **Slett**.

### **Beregning av gjennomsnitt for veipunkt**

Du kan finjustere posisjonen til et veipunkt for å oppnå bedre nøyaktighet. Når du beregner gjennomsnittet, gjør enheten flere avlesninger av samme posisjon og bruker gjennomsnittsverdien for å gi bedre nøyaktighet.

- **1** Velg **Veipunktstyrer**.
- **2** Velg et veipunkt.
- **3** Velg **menu** > **Gjennomsnittsposisjon**.
- **4** Flytt til veipunktposisjonen.
- **5** Velg **Start**.
- **6** Følg instruksjonene på skjermen.
- **7** Når statuslinjen for eksempelsikkerhet når 100 %, velger du **Lagre**.

Du får best resultat hvis du samler fire til åtte eksempler for veipunktet og venter minst 90 minutter mellom eksemplene.

### **Ruter**

En rute er en serie av veipunkter eller posisjoner som fører deg til den endelige destinasjonen.

### **Opprette en rute**

**1** Velg **Ruteplanlegger** > **Opprett rute** > **Velg første punkt**.

- **2** Velg en kategori.
- **3** Velg første punkt på ruten.
- **4** Velg **Bruk**.
- **5** Velg **Velg neste punkt** for å legge til tilleggspunkter i ruten.
- **6** Velg **back** for å lagre ruten.

### **Vise en rute på kartet**

- **1** Velg **Ruteplanlegger**.
- **2** Velg en rute.
- **3** Velg **Se på kart**.

### **Navigere i en lagret rute**

- **1** Velg **Hvor skal du?** > **Ruter**.
- **2** Velg en rute.
- **3** Velg **Start**.

#### **Vise aktiv rute**

- **1** Mens du navigerer en rute, velger du **Aktiv rute**.
- **2** Velg et punkt på ruten for å vise flere detaljer.

### **Endre et rutenavn**

- **1** Velg **Ruteplanlegger**.
- **2** Velg en rute.
- **3** Velg **Endre navn**.
- **4** Angi det nye navnet.

### **Redigere en rute**

- **1** Velg **Ruteplanlegger**.
- **2** Velg en rute.
- **3** Velg **Rediger rute**.
- **4** Velg et punkt.
- **5** Velg et alternativ:
	- Hvis du vil vise punktet på kartet, velger du **Anmeldelse**.
	- Hvis du vil endre rekkefølgen på punktene på ruten, velger du **Flytt opp** eller **Flytt ned**.
	- Hvis du vil legge til et nytt punkt på ruten, velger du **Sett inn**.

Det ekstra punktet settes inn før punktet du redigerer.

- Hvis du vil fjerne punktet fra ruten, velger du **Fjern**.
- **6** Velg **back** for å lagre ruten.

### **Slette en rute**

- **1** Velg **Ruteplanlegger**.
- **2** Velg en rute.
- **3** Velg **Slett rute**.

#### **Reversere en rute**

Du kan bytte om på start- og sluttpunktene til en rute hvis du vil følge ruten i motsatt retning.

- **1** Velg **Ruteplanlegger**.
- **2** Velg en rute.
- **3** Velg **Reverser rute**.

#### **Stoppe navigering**

Velg **Hvor skal du?** > **Stopp navigasjon**.

### **Spor**

Et spor er en registrering av banen du følger. Sporloggen inneholder informasjon om punkter langs den registrerte banen, blant annet klokkeslett, posisjon og høyde for hvert punkt. Enheten oppretter som standard en sporlogg når du beveger deg med enheten slått på.

### <span id="page-6-0"></span>**Registrere sporlogger**

- **1** Velg **Oppsett** > **Spor** > **Sporlogg** fra hovedmenyen.
- **2** Velg **Registrering, ikke vis** eller **Registrering, vis på kart**.
- Hvis du velger Registrering, vis på kart, vises sporet med en linje på kartet.
- **3** Velg **Registreringsmetode**.
- **4** Velg et alternativ:
	- Hvis du vil registrere sporene med varierende frekvens for å opprette en optimal visning av sporene, velger du **Auto**.
	- Hvis du vil registrere spor ved en angitt avstand, velger du **Avstand**.
	- Hvis du vil registrere spor på et angitt tidspunkt, velger du **Tid**.

### **5** Velg **Intervall**.

- **6** Gjør ett av følgende:
	- Hvis du har valgt **Auto** under **Registreringsmetode**, velger du et alternativ for å registrere spor oftere eller sjeldnere.

**MERK:** Hvis du bruker intervallet Oftest, får du med flest spordetaljer, men enhetsminnet fylles opp fortere.

• Hvis du har valgt **Avstand** eller **Tid** under **Registreringsmetode**, må du angi en verdi.

Det opprettes en sporlogg mens du beveger deg med enheten slått på.

### **Vise det gjeldende sporet**

- **1** Velg **Sporstyrer** > **Gjeldende spor**.
- **2** Velg et alternativ:
	- Hvis du vil vise gjeldende spor på kartet, velger du **Se på kart**.
	- Hvis du vil vise høydeplott for gjeldende spor, velger du **Stigningsplott**.

### **Lagre det gjeldende sporet**

- **1** Velg **Sporstyrer** > **Gjeldende spor**.
- **2** Velg et alternativ:
	- Velg **Lagre spor** for å lagre hele sporet.
	- Velg **Lagre del**, og velg en del.

### **Navigere i et lagret spor**

- **1** Velg **Hvor skal du?** > **Spor**.
- **2** Velg et lagret spor.
- **3** Velg **Start**.

### **Slette det gjeldende sporet**

Velg **Sporstyrer** > **Gjeldende spor** > **Slett gjeldende spor**.

### **Slette et spor**

- **1** Velg **Sporstyrer**.
- **2** Velg et spor.
- **3** Velg **Slett**.

### **Sporinnstillinger**

Velg **Oppsett** > **Spor**.

**Sporlogg**: Slår registrering av spor av eller på.

- **Registreringsmetode**: Angir en metode for registrering av spor. Auto registrerer sporene med varierende frekvens for å lage en optimal visning av sporene.
- **Intervall**: Velger en registreringsfrekvens for sporlogg. Hvis du registrerer punktene oftere, blir sporene mer detaljerte, men sporloggen fylles raskere.

**Slett gjeldende spor**: Sletter det gjeldende sporminnet.

- **Avansert oppsett > Automatisk arkivering**: Angir en automatisk arkiveringsmetode for å organisere sporene dine. Sporene lagres og slettes automatisk.
- **Avansert oppsett > Farge**: Endrer fargen på det aktive sporet på kartet.

### **Kjøpe tilleggskart**

**1** Gå til produktsiden for enheten på [garmin.com.](http://www.garmin.com)

## **2** Klikk på kategorien **Kart**.

**3** Følg instruksjonene på skjermen.

### **Finne en adresse**

Du kan bruke valgfrie City Navigator® kart til å søke etter adresser.

- **1** Velg **Hvor skal du?** > **Adresser**.
- **2** Velg eventuelt land eller delstat.
- **3** Angi by eller postnummer.
	- **MERK:** Ikke alle kartdata støtter postnummersøk.
- **4** Velg byen.
- **5** Angi husnummeret.
- **6** Angi gaten.

## **Navigasjon**

Du kan navigere til en rute, et spor, et veipunkt, en geocache eller andre posisjoner som er lagret på enheten. Du kan bruke kartet eller kompasset til å navigere til bestemmelsesstedet.

### **Navigere til et bestemmelsessted**

- **1** Velg **Hvor skal du?**.
- **2** Velg en kategori.
- **3** Velg eventuelt **menu** > **Stav søk**, og angi destinasjonsnavnet eller deler av navnet.
- **4** Velg en destinasjon.
- **5** Velg **Start**.

Ruten vises som en magentafarget linje på kartet.

**6** Naviger ved hjelp av kartet (*[Navigere med kartet](#page-7-0)*, side 4) eller kompasset (*[Navigere med kompasset](#page-7-0)*, side 4).

### **Navigere med Sight 'N Go**

Du kan peke enheten mot et objekt i det fjerne, låse retningen og navigere til objektet.

**MERK:** Sight 'N Go er bare tilgjengelig med eTrex 32x-enheter.

- **1** Velg **Sight 'N Go**.
- **2** Pek med enheten mot et objekt.
- **3** Velg **Lås retning** > **Angi kurs**.
- **4** Naviger ved hjelp av kompasset.

### **Innstillinger for retning**

Du kan tilpasse kompassinnstillingene.

### Velg **Oppsett** > **Retning**.

**Skjerm**: Angir retningstypen som vises på kompasset.

**Nordreferanse**: Angir nordreferansen som brukes på kompasset.

- **Gå til linje/peker**: Angir atferden til pekeren som vises på kartet. Retning peker i retning av bestemmelsesstedet. Bane viser din egen posisjon i forhold til kurslinjen som fører til bestemmelsesstedet.
- **kompass**: Skifter automatisk fra elektronisk kompass til GPSkompass når du beveger deg over en gitt hastighet i en angitt periode.

**Kalibrer kompass**: Se *[Kalibrere kompasset](#page-7-0)*, side 4.

### <span id="page-7-0"></span>**Kart**

 viser posisjonen din på kartet. Når du forflytter deg, beveger ikonet A seg og etterlater en sporlogg (sti). Veipunktnavn og symboler vises på kartet. Når du navigerer til et bestemmelsessted, er ruten markert med en farget linje på kartet.

### **Navigere med kartet**

#### *LES DETTE*

Kartene på enheten kan opprette gang- eller sykkelruter ved hjelp av veier og spor, men ikke ruter for bilnavigasjon.

- **1** Naviger til en destinasjon.
- **2** Velg **Kart**.

 viser posisjonen din på kartet. Ruten er merket med en farget linje.

- **3** Gjør ett eller flere av følgende:
	- Bruk Thumb Stick kontrolleren til å flytte markøren på kartet for å vise forskjellige områder.
	- Du kan zoome inn og ut på kartet ved hjelp av ▼ og ▲.

### **Endre kartorienteringen**

- **1** Gå til kartet, og velg **menu**.
- **2** Velg **Oppsett kart** > **Orientering**.
- **3** Velg et alternativ:
	- Velg **Nord opp** for å vise nord øverst på siden.
	- Velg **Spor opp** for å vise gjeldende reiseretning øverst på siden.
	- Velg **Bilmodus** for å vise et bilperspektiv med reiseretning øverst på siden.

### **Måle avstand på kartet**

Du kan måle avstanden mellom to punkter.

- **1** Velg en posisjon på kartet.
- **2** Velg **menu** > **Beregn avstand**.
- **3** Flytt flagget til en annen posisjon på kartet.

### **Kartinnstillinger**

### Velg **Oppsett** > **Kart**.

- **Orientering**: Justerer hvordan kartet vises på siden. Nord opp viser nord øverst på siden. Spor opp gir en visning fra øverst til nederst der gjeldende reiseretning er øverst på siden. Bilmodus viser en bilvisning i 3D med reiseretningen øverst.
- **Datafelter**: Tilpasser datafeltene eller dashbordene for kartet, kompasset, stigningsplottet og tripcomputeren.
- **Avansert kartoppsett**: Gjør det mulig å åpne avanserte kartinnstillinger (*Kartinnstillinger*, side 4).
- **Kartinformasjon**: Aktiverer eller deaktiverer kartene som er lastet inn på enheten for øyeblikket.

### *Avanserte kartinnstillinger*

### Velg **Oppsett** > **Kart** > **Avansert kartoppsett**.

- **Autozoom**: Velger automatisk et passende zoomnivå for optimal bruk på kartet. Når Av er valgt, må du zoome inn eller ut manuelt.
- **Zoomnivåer**: Justerer hvilket zoomnivå kartelementer vises ved. Kartelementene vil ikke vises når kartets zoomnivå er høyere enn det valgte nivået.
- **Tekststørrelse**: Velger tekststørrelsen for kartelementene.
- **Detalj**: Velger antall detaljer som vises på kartet. Det tar lengre tid å tegne opp kartet igjen når det viser flere detaljer.
- **Skyggerelieff**: Viser relieff i detalj på kartet (hvis tilgjengelig) eller slår av skyggelegging.

### **Kompass**

Når du navigerer, peker  $\triangle$  mot bestemmelsesstedet, uansett hvilken retning du beveger deg i. Når  $\triangle$  peker mot toppen av det elektroniske kompasset, beveger du deg direkte mot bestemmelsesstedet. Hvis  $\triangle$  peker i en annen retning, snur du deg til den peker mot toppen av kompasset.

### **Kalibrere kompasset**

Enheten har et elektronisk kompass med tre akser (bare eTrex 32x-enheter). Du bør kalibrere kompasset når du har reist lange avstander, etter temperaturskifte eller etter at du har byttet batterier.

- **1** Gå utendørs, og ikke stå i nærheten av gjenstander som påvirker magnetiske felter, for eksempel biler, bygninger eller overhengende kraftlinjer.
- **2** Velg **menu** på kompasset.
- **3** Velg **Kalibrer kompass** > **Start**.
- **4** Følg instruksjonene på skjermen.

### **Navigere med kompasset**

Når du navigerer til en destinasjon, peker  $\triangle$  mot destinasjonen uansett hvilken retning du beveger deg i.

- **1** Begynn å navigere til en destinasjon (*[Navigere til et](#page-6-0)  [bestemmelsessted](#page-6-0)*, side 3).
- **2** Velg **kompass**.
- **3** Snu deg til  $\triangle$  peker mot toppen av kompasset, og fortsett i den retningen frem til destinasjonen.

### **Kursmarkør**

Kursmarkøren er spesielt nyttig hvis du navigerer på vann eller steder der det ikke er noen store hindringer i banen. Den kan også hjelpe deg med å unngå farer ved ruten, for eksempel grunner eller skjær.

Hvis du vil aktivere kurspekeren på kompasset, velger du **menu**  > **Oppsett for retning** > **Gå til linje/peker** > **Kurs (CDI)**.

![](_page_7_Picture_52.jpeg)

Kursmarkøren  $\odot$  angir hvor du er i forhold til kurslinjen som fører til bestemmelsesstedet. Kursavviksindikatoren (CDI) 2 gir en indikasjon på avvik (høyre eller venstre) fra kursen. Skalaen 3 viser til avstanden mellom prikkene 4 på

kursavviksindikatoren, som viser hvor stort avvik du har fra kursen.

### **Stigningsplott**

**MERK:** Stigningsplottet er bare tilgjengelig med eTrex 32xenheter.

Som standard viser stigningsplottet høyden for den tilbakelagte avstanden. Du kan tilpasse innstillingene for stigningsplottet (*[Innstillinger for stigningsplott](#page-8-0)*, side 5). Du kan velge hvilket som helst punkt på plottet hvis du vil se detaljer om det punktet.

### **Kalibrere den barometriske høydemåleren**

Du kan kalibrere den barometriske høydemåleren manuelt dersom du vet den korrekte høyden eller det korrekte barometriske trykket.

- **1** Plasser deg på et sted hvor du kjenner høyden over havet eller det barometriske trykket.
- **2** Velg **Stigningsplott** > **menu** > **Kalibrer høydemåler**.
- **3** Følg instruksjonene på skjermen.

### <span id="page-8-0"></span>**Innstillinger for stigningsplott**

Gå til stigningsplottet, og velg **menu**.

- **Endre plottype**: Angir hvilken datatype som skal vises på stigningsplottet.
- **Juster zoomeområder**: Justerer zoomeområdene som vises på høydemålersiden.
- **Endre datafelter**: Gjør det mulig å tilpasse datafeltene i høydemåleren.
- **Nullstill**: Tilbakestiller høydemålerdata, inkludert informasjon om veipunkt, spor og turdata.
- **Kalibrer høydemåler**: Se (*[Kalibrere den barometriske](#page-7-0)  [høydemåleren](#page-7-0)*, side 4).
- **Fabrikkinnstillinger**: Nullstiller høydemåleren til fabrikkinnstillingene.

### **Tripcomputer**

Tripcomputeren viser gjeldende hastighet, gjennomsnittlig hastighet, tripteller og annen nyttig statistikk. Du kan tilpasse tripcomputerens layout, dashbord og datafelter.

### **Innstillinger for tripcomputeren**

Gå til tripcomputeren, og velg **menu**.

- **Nullstill**: Nullstiller alle verdiene i tripcomputeren. Nullstill turinformasjonen før du begynner på turen, hvis du vil ha nøyaktig turinformasjon.
- **Store tall**: Endrer størrelsen på tallene som vises på tripcomputersiden.
- **Endre datafelter**: Tilpasser datafelt for tripcomputeren.
- **Endre dashbord**: Endrer temaet og informasjonen som vises på dashbordet.

**MERK:** Dashbordet husker de tilpassede innstillingene dine. Du mister ikke innstillingene dine når du bytter profil (*[Profiler](#page-11-0)*, [side 8](#page-11-0)).

**Fabrikkinnstillinger**: Nullstiller tripcomputeren til fabrikkinnstillingene.

### **Gjenopprette standardinnstillingene**

- **1** Åpne siden med innstillingene du vil gjenopprette.
- **2** Velg **menu** > **Fabrikkinnstillinger**.

### **Funksjoner og innstillinger for hovedmenyen**

### **Geocacher**

Geocaching er en skattejaktaktivitet der spillerne gjemmer cacher eller leter etter skjulte cacher ved hjelp av ledetråder og GPS-koordinater.

### **Laste ned geocacher ved hjelp av en datamaskin**

Du kan laste geocacher manuelt til enheten din ved hjelp av en datamaskin (*[Overføre filer til enheten](#page-13-0)*, side 10). Du kan plassere geocachefilene i en GPX-fil og importere dem til en GPX-mappe på enheten. Hvis du har et premiummedlemskap på geocaching.com, kan du bruke pocket query-funksjonen til å laste en stor gruppe med geocacher til enheten som en enkelt GPX-fil.

- **1** Koble enheten til datamaskinen med en USB-kabel.
- **2** Gå til [www.geocaching.com](http://www.geocaching.com/).
- **3** Opprett eventuelt en konto.
- **4** Logg på.
- **5** Følg instruksjonene på geocaching.com for å finne og laste ned geocacher til enheten.

### **Navigere til en geocache**

- **1** Velg **Geocacher**.
- **2** Velg en geocache.
- **3** Velg **Start**.

### *Logge forsøk*

Du kan logge resultatene etter at du har forsøkt å finne en geocache. Du kan bekrefte enkelte geocacher på [www.geocaching.com](http://www.geocaching.com/).

- **1** Velg **Geocacher** > **Logg forsøk**.
- **2** Velg **Funnet**, **Ikke funnet**, **Trenger reparasjon** eller **Ikke prøvd**.
- **3** Velg et alternativ:
	- Hvis du vil avslutte loggføringen, velger du **Ferdig**.
	- Hvis du vil begynne å navigere til geocachen nærmest deg, velger du **Finn neste nærmeste**.
	- Hvis du vil skrive inn en kommentar om at du leter etter cachen, eller om selve cachen, velger du **Legg til kommentar**, skriver inn en kommentar og velger **Ferdig**.

Hvis du er logget på [www.geocaching.com,](http://www.geocaching.com/) lastes loggen opp til kontoen din på [www.geocaching.com](http://www.geocaching.com/) automatisk.

### **chirp™**

En chirp er et lite tilbehør fra Garmin® som programmeres og legges igjen i en geocache. Du kan bruke enheten til å finne en chirp i en geocache. Du finner mer informasjon om chirp i brukerveiledningen for chirp på [www.garmin.com.](http://www.garmin.com)

#### *Aktivere søk med chirp*

- **1** Velg **Oppsett** > **Geocacher**.
- **2** Velg **chirp™-søk** > **På**.

### **Sende og motta data trådløst**

Du må være innenfor 3 m (10 fot) fra en kompatibel enhet før du kan dele data trådløst.

Enheten kan sende og motta data trådløst når den er parkoblet med en annen kompatibel enhet eller smarttelefon, ved hjelp av trådløs ANT+® teknologi. Du kan dele veipunkter, geocacher, ruter og spor.

**MERK:** Denne funksjonen er ikke tilgjengelig for alle enhetsmodeller.

- **1** Velg **Del trådløst**.
- **2** Velg et alternativ:
	- Velg **Send**, og velg en type data.
	- Velg **Motta** for å motta data fra en annen enhet. Den andre kompatible enheten må prøve å sende data.
- **3** Følg instruksjonene på skjermen.

### **Angi en nærhetsalarm**

Nærhetsalarmer varsler deg når du befinner deg innenfor et angitt område fra en bestemt posisjon.

- **1** Velg **Nærhetsalarmer** > **Opprett alarm**.
- **2** Velg en kategori.
- **3** Velg en posisjon.
- **4** Velg **Bruk**.
- **5** Angi en radius.

Enheten lager en lyd når du går inn i et område med en nærhetsalarm.

### **Beregne størrelsen på et område**

- **1** Velg **Områdeberegning** > **Start**.
- **2** Gå rundt omkretsen av området du vil beregne.
- **3** Velg **Beregn** når du er ferdig.

### <span id="page-9-0"></span>**Satellittsiden**

Satellittsiden viser gjeldende posisjon, GPS-nøyaktighet, satellittposisjoner og signalstyrke.

### **Innstillinger for GPS-satellitt**

#### Velg **Satellitt** > **menu**.

**MERK:** Enkelte innstillinger er bare tilgjengelige når Bruk demomodus er aktivert.

**Bruk demomodus**: Lar deg slå GPS-en av.

**Bruk satellittsystem**: Lar deg slå GPS-en på.

- **Spor opp**: Angir om satellitter vises med ringene rettet med nord mot toppen av skjermen, eller med det gjeldende sporet mot toppen av skjermen.
- **Ensfarget**: Lar deg velge om satellittsiden skal vises i farger eller i bare én farge.
- **Angi posisjon på kart**: Lar deg markere den gjeldende posisjonen på kartet. Du kan bruke denne posisjonen til å opprette ruter eller søke etter lagrede posisjoner.
- **AutoLocate posisjon**: beregner GPS-posisjon ved hjelp av funksjonen Garmin AutoLocate® .

### **Garmin Adventures**

Du kan gruppere beslektede elementer sammen til en eventyrlig opplevelse. Du kan for eksempel opprette et utendørseventyr for den siste fotturen du var på. Utendørseventyret kan bestå av sporloggen til turen, bilder fra turen og geocacher du fant. Du kan opprette og administrere utendørseventyrene med BaseCamp™.

**MERK:** BaseCamp er ikke tilgjengelig for alle enhetsmodeller.

### **Sende filer til BaseCamp**

- **1** Åpne BaseCamp.
- **2** Koble enheten til datamaskinen.

På datamaskiner med Windows® vises enheten som en flyttbar stasjon eller bærbar enhet, og minnekortet vises kanskje som en annen flyttbar enhet. På datamaskiner med Mac® , vises enheten og minnekortet som aktiverte volumer.

**MERK:** Noen datamaskiner med flere nettverksstasjoner viser kanskje ikke stasjoner for enheten riktig. Du finner mer informasjon om hvordan du tilordner stasjonen, i dokumentasjonen for operativsystemet.

- **3** Åpne **Garmin** stasjonen eller minnekortstasjonen eller volumet.
- **4** Velg et alternativ:
	- Velg et element fra en tilkoblet enhet, og dra det til Min samling eller til en liste.
	- Gå til BaseCamp, velg **Enhet** > **Motta fra enhet**, og velg enheten.

### **Opprette et utendørseventyr**

Før du kan opprette et utendørseventyr og sende det til enheten, må du laste ned BaseCamp på datamaskinen og overføre et spor fra enheten til datamaskinen (*Sende filer til BaseCamp*, side 6).

- **1** Åpne BaseCamp.
- **2** Velg **Fil** > **Ny** > **Garmin Adventure**.
- **3** Velg et spor og deretter **Neste**.
- **4** Legg eventuelt til flere elementer fra BaseCamp.
- **5** Fyll ut de obligatoriske feltene for å navngi og beskrive utendørseventyret.
- **6** Hvis du vil endre forsidebilde for utendørseventyret, velger du **Endre** og velger et annet bilde.
- **7** Velg **Fullfør**.

### **Starte et utendørseventyr**

Før du begir deg ut på et utendørseventyr, må du sende et utendørseventyr fra BaseCamp til enheten din (*Sende filer til BaseCamp*, side 6).

- **1** Velg **Eventyr**.
- **2** Velg et utendørseventyr.
- **3** Velg **Start**.

### **VIRB® fjernkontroll**

**MERK:** VIRB fjernkontrollfunksjonen er bare tilgjengelig med eTrex 32x-enheter.

Før du kan bruke fjernkontrollfunksjonen VIRB Remote, må du aktivere fjernkontrollfunksjonene på kameraet VIRB.

Fjernkontrollfunksjonen VIRB lar deg styre kameraet VIRB på avstand.

#### **1** Velg **VIRB-fjernkontroll**.

- **2** Velg et alternativ:
	- Velg **REC** for å ta opp video.
	- Velg **Ta bilde** for å ta et bilde.

### **Ekstra verktøy på hovedmenyen**

**Alarmklokke**: Stiller inn en hørbar alarm. Hvis enheten for øyeblikket ikke er i bruk, kan du stille den inn slik at den slår seg på på et angitt tidspunkt.

**Kalkulator**: Viser en kalkulator.

**Kalender**: Viser en kalender.

- **Jakt og fiske**: Viser de antatt beste datoene og tidspunktene for jakt og fiske for den gjeldende posisjonen.
- **Stoppeklokke**: Lar deg bruke en tidtaker, merke en etappe og måle etappetider.
- **Sol og måne**: Viser tidspunktene for soloppgang og solnedgang samt månefasen basert på GPS-posisjonen din.

## **Tilpasse enheten**

### **Justere lysstyrken på bakgrunnslyset**

Utstrakt bruk av bakgrunnslys på skjermen kan redusere batterilevetiden betraktelig. Du kan justere lysstyrken på bakgrunnslyset for å maksimere batterilevetiden.

**MERK:** Lysstyrken på bakgrunnslyset kan være begrenset ved lav batterikapasitet.

- **1** Velg ①
- **2** Bruk glidebryteren til å justere nivået på bakgrunnslyset.

Enheten kan bli varm når innstillingen for bakgrunnslys er stilt høyt.

### **Tilpasse hovedmenyen**

Du kan flytte, legge til og slette elementer på hovedmenyen.

- **1** Gå til hovedmenyen, og velg **menu** > **Endre rekkefølge på elementer**.
- **2** Velg et menyelement.
- **3** Velg et alternativ:
	- Velg **Bevegelse** for å endre rekkefølgen for elementet på listen.
	- Velg **Sett inn** for å legge til en nytt element på listen.
	- Velg **Fjern** for å slette et element fra listen.

### **Endre sidesekvensen**

Du må legge til sider i sekvensen før du kan endre rekkefølgen på sidesekvensen.

**1** Velg **Oppsett** > **Sidesekvens**.

- <span id="page-10-0"></span>**2** Velg en side.
- **3** Velg **Bevegelse**.
- **4** Flytt siden oppover eller nedover på listen.
- **5** Trykk på Thumb Stick kontrolleren.

### **Legge til en side**

- **1** Velg **Oppsett** > **Sidesekvens**.
- **2** Velg **Legg til side**.
- **3** Velg en side å legge til.

### **Fjerne en side**

- **1** Velg **Oppsett** > **Sidesekvens**.
- **2** Velg en side.
- **3** Velg **Fjern**.
- **4** Trykk på Thumb Stick kontrolleren.

### **Tilpasse datafeltene**

Du kan tilpasse datafeltene som vises på hver hovedside.

- **1** Åpne siden med datafeltene du vil endre.
- **2** Velg **menu**.
- **3** Velg **Endre datafelter**.
- **4** Velg det nye datafeltet.
- **5** Følg instruksjonene på skjermen.

### **Datafelter**

Med enkelte datafelter må du navigere eller ha tilbehør for ANT+ for å kunne vise data.

**Avstand til destinasjon**: Gjenværende avstand til endelig destinasjon. Denne siden vises bare når du navigerer.

- **Avstand til neste**: Gjenværende avstand til neste veipunkt på ruten. Denne siden vises bare når du navigerer.
- **Barometer**: Kalibrert gjeldende trykk.
- **Batterinivå**: Gjenværende batteristrøm.
- **Dato**: Gjeldende dag, måned og år.
- **Destinasjonens posisjon**: Posisjonen til endelig destinasjon. Denne siden vises bare når du navigerer.
- **Dybde**: Vanndybden. Enheten må være koblet til en NMEA® 0183 eller NMEA 2000® enhet som kan innhente vanndybden.
- **ETA ved destinasjon**: Beregnet tidspunkt for ankomst til destinasjonen (justert etter lokalt klokkeslett ved destinasjonen). Denne siden vises bare når du navigerer.
- **ETA ved neste**: Beregnet tidspunkt for ankomst til neste veipunkt på ruten (justert etter lokalt klokkeslett ved veipunktet). Denne siden vises bare når du navigerer.
- **Fartsgrense**: Veiens registrerte fartsgrense. Ikke tilgjengelig på alle kart eller i alle områder. Forhold deg alltid til veiskilt for faktiske fartsgrenser.
- **Gjeldende runde**: Stoppeklokketiden for gjeldende runde.
- **GPS-signalstyrke**: Styrken til GPS-satellittsignalet.
- **Hastighet**: Gjeldende reisegrad.
- **Hastighet mot målet**: Hastigheten du nærmer deg en destinasjon langs en rute med. Denne siden vises bare når du navigerer.
- **Helling**: Beregningen av stigning (høyde) for løp (avstand). Hvis du for eksempel beveger deg 60 m (200 fot) for hver 3 m (10 fot) du klatrer, er hellingen 5 %.
- **Høyde**: Høyde over eller under havet for den gjeldende posisjonen.
- **Høydeendring**: Forholdet mellom tilbakelagt horisontal avstand og endringen i vertikal avstand.
- **Høydeendring til destinasjon**: Høydeendringen som kreves for nedstigning fra gjeldende posisjon til destinasjonens høyde. Denne siden vises bare når du navigerer.
- **Høyde over bakken**: Høyden ved gjeldende posisjon over bakkenivå (hvis kartene inneholder tilstrekkelig høydeinformasjon).
- **Kilometerteller**: En løpende oversikt over den tilbakelagte avstanden for samtlige turer. Denne sammenlagtverdien fjernes ikke når du nullstiller tripdataene.
- **Klokkeslett**: Gjeldende klokkeslett basert på gjeldende posisjon og tidsinnstillingene (format, tidssone, sommertid).
- **Kompassretning**: Retningen du beveger deg i, basert på kompasset.
- **Kurs**: Retningen fra startposisjonen til en destinasjon. Løypen kan vises som en planlagt eller angitt rute. Denne siden vises bare når du navigerer.
- **Lokalt trykk**: Ikke-kalibrert trykk i omgivelsene.
- **Maksimum fall**: Maksimum fallgrad i meter per minutt eller fot per minutt siden forrige nullstilling.
- **Maksimum hastighet**: Høyeste hastighet som er nådd siden forrige nullstilling.
- **Maksimum høyde**: Den høyeste høyden som er nådd siden forrige nullstilling.
- **Maksimumstemperatur siste 24 timer**: Den høyeste temperaturen som er registrert de siste 24 timene. Enheten må være koblet til en trådløs temperatursensor for at disse dataene skal vises.
- **Maksimum stigning**: Maksimal stigningsgrad i meter per minutt eller fot per minutt siden forrige nullstilling.
- **Minimum høyde**: Den laveste høyden som er nådd siden forrige nullstilling.
- **Minimumstemperatur siste 24 timer**: Den laveste temperaturen som er registrert de siste 24 timene. Enheten må være koblet til en trådløs temperatursensor for at disse dataene skal vises.
- **Nøyaktigheten til GPS**: Feilmargin for din nøyaktige posisjon. GPS-posisjonen din er for eksempel nøyaktig innenfor +/- 3,65 m (12 fot).
- **Pedalfrekvens**: Antall omdreininger på kranken per minutt. Enheten må være koblet til en sensor for pedalfrekvens for at disse dataene skal vises.
- **Peiling**: Retningen fra gjeldende posisjon til en destinasjon. Denne siden vises bare når du navigerer.
- **Peker**: En pil peker i retning av neste veipunkt eller sving. Denne siden vises bare når du navigerer.
- **Posisjon (lengdegrad/breddegrad)**: Gjeldende posisjon i breddegrad og lengdegrad uavhengig av valgt innstilling for posisjonsformat.
- **Posisjon (valgt)**: Gjeldende posisjon med valgt innstilling for posisjonsformat.
- **Puls**: Puls angitt i slag per minutt (bpm). Enheten må være koblet til en kompatibel pulsmåler.
- **Retning**: Retningen du beveger deg i.
- **Rundeavstand**: Avstanden som er tilbakelagt under gjeldende runde.
- **Runder**: Antall runder som er fullført for gjeldende aktivitet.
- **Rundetid, siste**: Stoppeklokketiden for forrige fullførte runde.
- **Snittfall**: Gjennomsnittlig vertikal fallavstand siden forrige nullstilling.
- **Snitthastighet**: Gjennomsnittlig bevegelseshastighet siden forrige nullstilling.
- **Snittrunde**: Gjennomsnittlig rundetid for gjeldende aktivitet.
- <span id="page-11-0"></span>**Snittstigning**: Gjennomsnittlig vertikal stigningsavstand siden forrige nullstilling.
- **Solnedgang**: Tidspunktet for solnedgang basert på gjeldende GPS-posisjon.
- **Soloppgang**: Tidspunktet for soloppgang basert på gjeldende GPS-posisjon.
- **Sporavstand**: Avstanden som er tilbakelagt for gjeldende spor.
- **Sving**: Vinkeldifferansen (i grader) mellom retningen til destinasjonen og gjeldende bevegelsesretning. L betyr sving til venstre. R betyr sving til høyre. Denne siden vises bare når du navigerer.
- **Temperatur**: Temperaturen i luften. Kroppstemperaturen påvirker temperatursensoren. Enheten må være koblet til en trådløs temperatursensor for at disse dataene skal vises.
- **Temperatur vann**: Temperaturen i vannet. Enheten må være koblet til en NMEA 0183 enhet som kan innhente vanntemperatur.
- **Tidtaker med alarm**: Gjeldende tid for nedtellingstidtakeren.
- **Tidtaker med stoppeklokke**: Stoppeklokketiden for gjeldende aktivitet.
- **Tid til destinasjon**: Beregnet tid som gjenstår før ankomst til destinasjonen. Denne siden vises bare når du navigerer.
- **Tid til neste**: Beregnet tid som gjenstår før ankomst til neste veipunkt på ruten. Denne siden vises bare når du navigerer.
- **Til kurs**: Retningen du må bevege deg i for å komme tilbake til ruten. Denne siden vises bare når du navigerer.
- **Total runde**: Stoppeklokketiden for alle fullførte runder.
- **Total snitthastighet**: Gjennomsnittlig hastighet for bevegelse og stopp siden forrige nullstilling.
- **Total stigning**: Sammenlagt høydeavstand som er besteget siden forrige nullstilling.
- **Totalt fall**: Sammenlagt fallavstand som er nedsteget siden forrige nullstilling.
- **Tripteller**: Løpende oversikt over tilbakelagt avstand siden forrige nullstilling.
- **Turtid**: Løpende oversikt over sammenlagt tid for bevegelse og stopp siden forrige nullstilling.
- **Turtid i bevegelse**: Løpende oversikt over tid i bevegelse siden forrige nullstilling.
- **Turtid stoppet**: Løpende oversikt over tiden du har stått stille siden forrige nullstilling.
- **Ute av kurs**: Avstand til høyre eller venstre som du har avveket fra den opprinnelige reiseruten. Denne siden vises bare når du navigerer.
- **Veipunkt ved destinasjon**: Siste punkt på ruten til destinasjonen. Denne siden vises bare når du navigerer.
- **Veipunkt ved neste**: Neste punkt på ruten. Denne siden vises bare når du navigerer.
- **Vertikal avstand til destinasjon**: Stigningsavstanden mellom gjeldende posisjon og endelig destinasjon. Denne siden vises bare når du navigerer.
- **Vertikal hastighet**: Oppstigning eller nedstigning over tid.
- **Vertikal hastighet til destinasjon**: Oppstigning eller nedstigning til en forhåndsbestemt høyde. Denne siden vises bare når du navigerer.

### **Profiler**

Profiler er en samling innstillinger som optimaliserer enheten etter hvordan du bruker den. Innstillingene og visningene er for eksempel annerledes når du bruker enheten på jakt, enn når du bruker den til geocaching.

Når du bruker en profil og endrer innstillinger som datafelter eller måleenheter, lagres endringene automatisk som en del av profilen.

### **Opprette en egendefinert profil**

Du kan tilpasse innstillingene og datafeltene for en spesiell aktivitet eller tur.

- **1** Velg **Oppsett** > **Profiler** > **Opprett profil** > **OK**.
- **2** Tilpass innstillingene og datafeltene.

### **Velge en profil**

Når du bytter aktivitet, kan du endre enhetens oppsett ved å endre profil.

- **1** Velg **Profilendring**.
- **2** Velg en profil.

### **Endre et profilnavn**

- **1** Velg **Oppsett** > **Profiler**.
- **2** Velg en profil.
- **3** Velg **Rediger navn**.
- **4** Angi det nye navnet.

### **Slette en profil**

**MERK:** Før du kan slette den aktive profilen, må du aktivere en annen profil. Du kan ikke slette en profil mens den er aktiv.

- **1** Velg **Oppsett** > **Profiler**.
- **2** Velg en profil.
- **3** Velg **Slett**.

## **Systeminnstillinger**

### Velg **Oppsett** > **System**.

- **Satellittsystem**: Stiller inn satellittsystemet (*GPS og andre satellittsystemer*, side 8).
- **WAAS/EGNOS**: Aktiverer systemet for bruk av WAAS/EGNOSdata (Wide Area Augmentation System / European Geostationary Navigation Overlay Service).
- **Språk**: Angir tekstspråket på enheten.

**MERK:** Selv om du endrer tekstspråket, endres ikke språket i brukerangitte data eller kartdata, for eksempel gatenavn.

**Batteritype**: Gjør det mulig å endre typen AA-batteri du bruker.

**USB-modus**: Angir at enheten skal bruke masselagringsmodus eller Garmin modus når den er koblet til en datamaskin.

### **GPS og andre satellittsystemer**

Bruk av GPS sammen med andre satellittsystemer gir bedre ytelse under utfordrende forhold og raskere innhenting av posisjon enn når du bare bruker GPS. Hvis du imidlertid bruker flere systemer, kan batterilevetiden reduseres raskere enn hvis du bare bruker GPS.

Enheten kan bruke disse globale satellittsystemene (GNSS).

**GPS**: En satellittkonstellasjon laget av USA.

**GLONASS**: En satellittkonstellasjon laget av Russland.

### **Skjerminnstillinger**

### Velg **Oppsett** > **Skjerm**.

- **Tidsavbrudd for bakgrunnslys**: Justerer hvor lang tid det tar før bakgrunnslyset slås av.
- **Sparemodus for batteri**: Sparer batteristrøm og forlenger batterilevetiden ved å slå av skjermen når bakgrunnslyset slås av.

**Farger**: Endrer utseendet for bakgrunnsfargen og markerte valg. **Skjermlagring**: Gjør det mulig å lagre bildet på enhetsskjermen.

## **Angi enhetstoner**

Du kan tilpasse toner for meldinger, taster, svingvarsler og alarmer.

**1** Velg **Oppsett** > **Toner** > **Toner** > **På**.

## <span id="page-12-0"></span>**Endre måleenhetene**

Du kan tilpasse måleenheter for avstand og hastighet, høyde, dybde, temperatur, trykk og vertikal hastighet.

- **1** Velg **Oppsett** > **Måleenheter**.
- **2** Velg en målingstype.
- **3** Velg en måleenhet.

## **Tidsinnstillinger**

Velg **Oppsett** > **Tid**.

**Tidsformat**: Angir at enheten skal vise tiden i et 12- eller 24 timers format.

**Tidssone**: Angir tidssonen for enheten. Automatisk angir tidssonen automatisk basert på gjeldende GPS-posisjon.

## **Innstillinger for posisjonsformat**

**MERK:** Du bør ikke endre posisjonsformatet eller kartdatumkoordinatsystemet med mindre du bruker et kart eller sjøkart som benytter et annet posisjonsformat.

### Velg **Oppsett** > **Posisjonsformat**.

- **Posisjonsformat**: Angir posisjonsformatet som en posisjonsavlesning skal vises i.
- **Kartdatum**: Endrer koordinatsystemet som kartet er ordnet etter.
- **Kartsfæroide**: Viser koordinatsystemet som enheten bruker. Standard koordinatsystem er WGS 84.

## **Rutinginnstillinger**

De tilgjengelige rutinginnstillingene avhenger av den valgte aktiviteten.

### Velg **Oppsett** > **Ruting**.

- **Veiledningsmetode**: Angir preferanser for optimalisert ruteberegning basert på avstand, tid, rute på eller utenfor vei.
- **Beregn ruter for**: Angir metoden som brukes til å beregne ruten.
- **Lås på vei**: Låser den blå trekanten, som representerer din posisjon på kartet, på nærmeste vei. Dette er mest nyttig når du kjører eller navigerer på veier.
- **Offroad-overgang**: Angir innstillinger for omberegning når du navigerer vekk fra en aktiv rute.
- **Oppsett for unngåelse**: Her kan du angi typer veier og terreng og transporteringsmetoder du vil unngå mens du navigerer.

## **Innstillinger for høydemåleren**

**MERK:** Høydemåleren er bare tilgjengelig med eTrex 32xenheter.

Velg **Oppsett** > **Høydemåler**.

- **Autokalibrering**: Kalibrerer høydemåleren automatisk hver gang enheten slås på.
- **Barometermodus**: Variabel høyde gjør det mulig for barometeret å måle høydeendringer mens du er i bevegelse. Fast høyde forutsetter at enheten er stillestående ved en fast høyde, slik at det barometriske trykket bare endrer seg på grunn av været.
- **Trykktendenser**: Angir hvordan enheten registrerer trykkdata. Lagre alltid registrerer alle trykkdata, noe som kan være nyttig når du overvåker trykkfronter.
- **Plottype**: Registrerer høydeendringer over et tidsrom eller en avstand, registrerer barometrisk trykk over et tidsrom, eller registrerer endringer i lokalt trykk over et tidsrom.

**Kalibrer høydemåler**: Kalibrerer høydemåleren.

## **Maritime innstillinger**

Velg **Oppsett** > **Maritim**.

**Sjøkartmodus**: Angir typen sjøkart enheten bruker når den viser maritime data. Nautisk viser de ulike kartfunksjonene i forskjellige farger, slik at de maritime POIene er enklere å lese, og slik at kartet gjenspeiler tegnemåten for papirkart. Fiske (krever maritime kart) gir en detaljert visning av bunnkonturer og dybdeloddskudd og forenkler kartvisningen for optimal bruk ved fiske.

**Utseende**: Angir utseendet på maritime navigasjonshjelpemidler på kartet.

**Oppsett av maritime alarmer**: Angir alarmer for når du overskrider en bestemt avdriftsavstand mens du er forankret, når du er en spesifisert avstand ute av kurs, og når du kommer til et område med en bestemt vanndybde.

### **Konfigurere maritime alarmer**

- **1** Velg **Oppsett** > **Maritim** > **Oppsett av maritime alarmer**.
- **2** Velg en alarmtype.
- **3** Velg **På**.
- **4** Angi en avstand, og velg **Start**.

## **Tilbakestille data**

Du kan nullstille tripdata, slette alle veipunkter, slette gjeldende spor eller gjenopprette fabrikkinnstillingene.

- **1** Velg **Oppsett** > **Nullstill**.
- **2** Velg et element for å nullstille det.

## **Informasjon om enheten**

### **Produktoppdateringer**

Installer Garmin Express™ [\(www.garmin.com/express](http://www.garmin.com/express)) på datamaskinen. Installer appen Garmin Connect™ på smarttelefonen.

Appen gir Garmin enheter enkel tilgang til disse tjenestene:

- Programvareoppdateringer
- Kartoppdateringer
- Dataopplastinger til Garmin Connect
- **Produktregistrering**

## **Konfigurere Garmin Express**

- **1** Koble enheten til datamaskinen med en USB-kabel.
- **2** Gå til [garmin.com/express](http://www.garmin.com/express).
- **3** Følg instruksjonene på skjermen.

### **Registrere enheten**

Gjør det enklere for oss å hjelpe deg. Registrer deg på Internett i dag. Oppbevar den originale kvitteringen, eller en kopi av den, på et trygt sted.

- **1** Gå til [garmin.com/express](http://www.garmin.com/express).
- **2** Logg på Garmin kontoen din.

### **Vise informasjon om forskrifter og samsvar fra den elektroniske etiketten**

Etiketten for denne enheten er tilgjengelig elektronisk. Eetiketten kan gi informasjon om forskrifter, slik som ID-numre fra FCC eller regional samsvarsmerking, samt aktuelt produkt- og lisensinformasjon.

- **1** Velg **Oppsett**.
- **2** Velg **Om**.

## <span id="page-13-0"></span>**Ta vare på enheten**

### *LES DETTE*

Unngå kjemiske rengjøringsmidler, løsemidler og insektsmidler som kan skade plastdeler og finish.

Ikke oppbevar enheten på et sted der den kan bli utsatt for ekstreme temperaturer over lengre tid. Dette kan føre til permanent skade.

Enheten er vannbestandig i henhold til IEC-standard 60529 IPX7. Den tåler utilsiktet nedsenkning i vann ned til 1 meters dybde i opptil 30 minutter. Hvis den er under vann lenger enn det, kan det oppstå skader på enheten. Pass på at enheten tørkes av og lufttørker før du bruker eller lader den.

Skyll enheten godt med ferskvann hvis den er blitt utsatt for bassengvann med klor eller saltvann.

#### **Rengjøre enheten**

#### *LES DETTE*

Selv svette eller fukt i små mengder kan føre til korrosjon i de elektriske kontaktene når de er koblet til en lader. Korrosjon kan hindre lading eller overføring av data.

- **1** Tørk av enheten med en klut som er fuktet med et mildt vaskemiddel.
- **2** Tørk av.

La enheten tørke når den er rengjort.

### **Databehandling**

Du kan lagre filer på enheten. Enheten har et minnekortspor for ytterligere datalagring.

**MERK:** Enheten er ikke kompatibel med Windows 7 og nyere eller Mac OS 10.4 og nyere.

#### **Installere et minnekort**

#### **ADVARSEL** Ikke ta ut batterier med en skarp gjenstand.

Du kan sette inn et microSD® minnekort i den håndholdte enheten for å få mer lagringsplass eller forhåndslastede kart.

- **1** Vri D-ringen mot klokken, og trekk opp for å ta av dekselet.
- **2** Ta ut batteriet.
- **3** Skyv kortholderen til venstre, og løft opp.

![](_page_13_Picture_21.jpeg)

- **4** Plasser minnekortet med gullkontaktene vendt nedover.
- **5** Lukk kortholderen.
- **6** Skyv kortholderen til høyre for å låse den.
- **7** Sett på plass batteriet og dekselet.

### **Koble enheten til datamaskinen**

#### *LES DETTE*

Tørk godt av USB-porten, gummihetten og området rundt før du lader enheten eller kobler den til en datamaskin. På denne måten kan du forhindre korrosjon.

Du må sette inn batterier før du kan betjene enheten mens den er koblet til datamaskinen. USB-porten på datamaskinen tilfører kanskje ikke nok strøm til at du kan betjene enheten.

- **1** Ta av gummihetten på mini-USB-porten.
- **2** Koble den lille enden av USB-kabelen til mini-USB-porten.
- **3** Koble den store enden av USB-kabelen til en USB-port på datamaskinen.

På datamaskiner med Windows vises enheten som en flyttbar stasjon eller bærbar enhet, og minnekortet vises kanskje som en annen flyttbar enhet. På datamaskiner med Mac, vises enheten og minnekortet som aktiverte volumer.

### **Overføre filer til enheten**

**1** Koble enheten til datamaskinen.

På datamaskiner med Windows vises enheten som en flyttbar stasjon eller bærbar enhet, og minnekortet vises kanskje som en annen flyttbar enhet. På datamaskiner med Mac, vises enheten og minnekortet som aktiverte volumer.

**MERK:** Noen datamaskiner med flere nettverksstasjoner viser kanskje ikke stasjoner for enheten riktig. Du finner mer informasjon om hvordan du tilordner stasjonen, i dokumentasjonen for operativsystemet.

- **2** Åpne filleseren på datamaskinen.
- **3** Velg en fil.
- **4** Velg **Rediger** > **Kopier**.
- **5** Åpne den bærbare enheten, stasjonen eller volumet for enheten eller minnekortet.
- **6** Bla til en mappe.
- **7** Velg **Rediger** > **Lim inn**.

Filen vises på listen over filer i enhetens minne eller på minnekortet.

#### **Slette filer**

#### *LES DETTE*

Hvis du ikke er sikker på hvilken funksjon en fil har, må du ikke slette den. Enhetens minne inneholder viktige systemfiler som ikke må slettes.

- **1** Åpne **Garmin** stasjonen eller -volumet.
- **2** Åpne om nødvendig en mappe eller et volum.
- **3** Velg en fil.
- **4** Trykk på **Delete**-tasten på tastaturet.
	- **MERK:** Hvis du bruker en Apple® datamaskin, må du tømme Papirkurv-mappen for å fjerne filene helt.

### **Koble fra USB-kabelen**

Hvis enheten er koblet til datamaskinen som en flyttbar stasjon eller et flyttbart volum, må du koble enheten fra datamaskinen på en sikker måte for å unngå tap av data. Hvis enheten er koblet til Windows datamaskinen din som en bærbar enhet, er det ikke nødvendig å koble fra enheten på en sikker måte.

- **1** Gjør ett av følgende:
	- I Windows velger du ikonet **Trygg fjerning av maskinvare** i systemstatusfeltet og velger deretter enheten.
	- Du velger enheten, og deretter velger du **Fil** > **Løs ut** for Apple datamaskiner.
- **2** Koble kabelen fra datamaskinen.

### **Spesifikasjoner**

![](_page_13_Picture_466.jpeg)

### <span id="page-14-0"></span>**Valgfritt tilbehør**

Valgfritt tilbehør, som braketter, kart, treningstilbehør og reservedeler får du på <http://buy.garmin.com> eller hos din Garmin forhandler.

### **Pare sensorer med ANT+**

Før du kan pare enhetene, må du ta på deg pulsmåleren eller installere sensoren.

Parkobling vil si å koble sammen trådløse ANT+ sensorer, for eksempel en pulsmåler, og enheten.

**1** Sørg for at enheten er innenfor rekkevidden til sensoren (3 m (10 fot)).

**MERK:** Stå 10 m (30 fot) unna andre ANT+ sensorer når du skal parkoble enhetene.

- **2** Velg **Oppsett** > **ANT-sensor** fra rullegardinmenyen for apper.
- **3** Velg sensoren.
- **4** Velg **Søk etter ny** .

Sensorens status endres fra Søker til Tilkoblet når sensoren er paret med enheten.

### **Tips for å pare ANT+ tilbehør med Garmin enheten**

- Kontroller at tilbehør av typen ANT+ er kompatibelt med enheter fra Garmin .
- Før du parer ANT+ tilbehør med Garmin enheten, må du flytte deg 10 m (33 fot) unna annet ANT+ tilbehør.
- Sørg for at enheten fra Garmin er innenfor rekkevidden til tilbehøret av typen ANT+ 3 m (10 fot).
- Når du har paret enhetene den første gangen, gjenkjenner enheten fra Garmin automatisk tilbehøret av typen ANT+ hver gang den aktiveres. Denne prosessen skjer automatisk når du slår på enheten fra Garmin, og det tar vanligvis bare et par sekunder når tilbehøret er aktivert og fungerer riktig.
- Når enheten er paret, mottar enheten fra Garmin bare data fra tilbehøret, og du kan bevege deg i nærheten av annet tilbehør.

### **Feilsøking**

### **Starte enheten på nytt**

Hvis enheten slutter å reagere, må du kanskje starte den på nytt. Dette sletter ikke noen av dataene eller innstillingene dine.

- **1** Ta ut batteriene.
- **2** Sett inn batteriene på nytt.

### **Gjenopprette alle fabrikkinnstillinger**

Du kan nullstille alle innstillinger tilbake til fabrikkinnstillingene.

Velg **Oppsett** > **Nullstill** > **Nullstill alle innstillinger** > **Ja**.

### **Garmin støttesenter**

Gå til [support.garmin.com](http://support.garmin.com) for å få hjelp og informasjon, f.eks. produktveiledninger, svar på vanlige spørsmål, videoer og kundestøtte.

## **Indeks**

#### <span id="page-15-0"></span>**A**

adresser, finne **[3](#page-6-0)** alarmer klokke **[6](#page-9-0)** maritimt **[9](#page-12-0)** nærhet **[5](#page-8-0)** ANT+ sensorer, parkobling **[11](#page-14-0)** ANT+ sensorer, parkobling **[11](#page-14-0)** av/på-tast **[1](#page-4-0)**

### **B**

bakgrunnslys **[1,](#page-4-0) [6](#page-9-0), [8](#page-11-0)** BaseCamp **[6](#page-9-0)** batteri **[1,](#page-4-0) [10](#page-13-0)** lagring **[1](#page-4-0)** levetid **[4](#page-7-0)** maksimere **[1,](#page-4-0) [6](#page-9-0), [8](#page-11-0)** montere **[1](#page-4-0)** type **[1](#page-4-0)** brukerdata, slette **[10](#page-13-0)**

### **C**

chirp **[5](#page-8-0)** City Navigator **[3](#page-6-0)**

### **D**

dashbord **[5](#page-8-0)** data, overføre **[10](#page-13-0)** datafelter **[7](#page-10-0)** datamaskin, koble til **[10](#page-13-0)** dele data **[5](#page-8-0)**

### **E**

enhet, registrering **[9](#page-12-0)**

### **F**

feilsøking **[9](#page-12-0), [11](#page-14-0)** filer, overføre **[5,](#page-8-0) [10](#page-13-0)**

### **G**

Garmin Express **[9](#page-12-0)** oppdatere programvare **[9](#page-12-0)** geocacher **[5](#page-8-0)** laste ned **[5](#page-8-0)** gjenopprette, innstillinger **[11](#page-14-0)** GLONASS **[8](#page-11-0)** GPS **[6](#page-9-0), [8](#page-11-0)** innstillinger **[8](#page-11-0)** satellittside **[6](#page-9-0)**

### **H**

hovedmeny **[1](#page-4-0)** tilpasse **[6](#page-9-0)** Hvor skal du? **[3](#page-6-0)** høyde **[4,](#page-7-0) [5](#page-8-0)** høydemåler **[5,](#page-8-0) [9](#page-12-0)** kalibrere **[4](#page-7-0)**

### **I**

innstillinger **[3](#page-6-0), [4](#page-7-0), [8](#page-11-0), [9](#page-12-0), [11](#page-14-0)** enhet **[9](#page-12-0)**

### **J**

jakt- og fisketidspunkter **[6](#page-9-0)**

### **K**

kalender **[6](#page-9-0)** kalibrere, høydemåler **[4](#page-7-0)** kalkulator **[6](#page-9-0)** kart **[3](#page-6-0)** innstillinger **[4](#page-7-0)** kjøpe **[3](#page-6-0)** måle avstand **[4](#page-7-0)** navigere **[4](#page-7-0)** oppdatere **[9](#page-12-0)** orientering **[4](#page-7-0)** zoom **[4](#page-7-0)** kompass **[3](#page-6-0), [4](#page-7-0)** innstillinger **[3](#page-6-0)**

kalibrere **[4](#page-7-0)** navigere **[4](#page-7-0)** kurs, markør **[4](#page-7-0)**

### **L**

laste ned, geocacher **[5](#page-8-0)**

### **M**

maritimt alarmoppsett **[9](#page-12-0)** innstillinger **[9](#page-12-0)** MicroSD-kort. *Du finner mer informasjon under*  minnekort minnekort **[10](#page-13-0)** måle avstand **[4](#page-7-0)** måleenheter **[9](#page-12-0)**

### **N**

navigasjon **[3](#page-6-0)** kompass **[4](#page-7-0)** navigering, stoppe **[2](#page-5-0)** nullstille enheten **[9](#page-12-0)** nærhetsalarmer **[5](#page-8-0)**

### **O**

områdeberegning **[5](#page-8-0)** oppbevare data **[10](#page-13-0)** overføre filer **[5](#page-8-0), [6](#page-9-0)** spor **[5](#page-8-0)**

### **P**

parkobling ANT+ sensorer **[11](#page-14-0)** ANT+ sensorer **[11](#page-14-0)** posisjoner lagre **[2](#page-5-0)** redigere **[2](#page-5-0)** posisjonsformat **[9](#page-12-0)** produktregistrering **[9](#page-12-0)** profiler **[8](#page-11-0)** programvare, oppdatere **[9](#page-12-0)**

### **R**

registrere enheten **[9](#page-12-0)** rengjøre enheten **[10](#page-13-0)** ruter **[2](#page-5-0)** innstillinger **[9](#page-12-0)** navigere **[2](#page-5-0)** opprette **[2](#page-5-0)** redigere **[2](#page-5-0)** slette **[2](#page-5-0)** vise på kartet **[2](#page-5-0)**

### **S**

satellittside **[6](#page-9-0)** satellittsignaler **[6](#page-9-0)** innhente **[1](#page-4-0)** Sight 'N Go **[3](#page-6-0)** skjermbilde, innstillinger **[8](#page-11-0)** slette, alle brukerdata **[10](#page-13-0)** smarttelefon **[5](#page-8-0)** spesifikasjoner **[10](#page-13-0)** spor **[2,](#page-5-0) [3,](#page-6-0) [6](#page-9-0)** innstillinger **[3](#page-6-0)** navigere **[3](#page-6-0)** opptak **[3](#page-6-0)** stoppeklokke **[6](#page-9-0)**

## **T**

taster **[1](#page-4-0)** temperatur **[10](#page-13-0)** tidsinnstillinger **[9](#page-12-0)** tidspunkter for soloppgang og solnedgang **[6](#page-9-0)** tidssoner **[9](#page-12-0)** tilbehør **[11](#page-14-0)** tilpasse enheten **[6](#page-9-0), [7](#page-10-0)** toner **[8](#page-11-0)** tripcomputer **[5](#page-8-0)** turinformasjon, vise **[5](#page-8-0)** turplanlegger. *Du finner mer informasjon under*  ruter

#### **U** USB

koble fra **[10](#page-13-0)** kontakt **[1](#page-4-0)** utendørseventyr **[6](#page-9-0)**

### **V**

veipunkter **[1,](#page-4-0) [2](#page-5-0)** lagre **[2](#page-5-0)** navigere **[2](#page-5-0)** projisere **[2](#page-5-0)** redigere **[2](#page-5-0)** slette **[2](#page-5-0)** VIRB-fjernkontroll **[6](#page-9-0)**

# support.garmin.com

![](_page_17_Picture_1.jpeg)

September 2019 190-02552-00\_0B